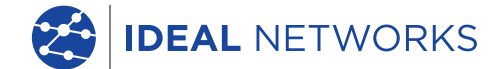

aaaa aaaaa aaaaa

466 

**FTT** 

. **Da ababaa ananan an**an

'원실 말할

1333333

199 <u>299999 222</u>

# **LanTEK IV**

The Future of Cable Certification

# **Quick Reference Guide**

PB www.idealnetworks.net Proof of Performance 1 163819 www.idealnetworks.net Performance 1 163819 Proof of Performance

**B** LanTEK<sup>®</sup> IV

n.

# LanTEK IV

### Quick Reference Guide

#### **© IDEAL INDUSTRIES Networks Ltd 2019**

The information contained in this document is the property of IDEAL INDUSTRIES Networks Ltd. and is supplied without liability for errors and omissions. No part of this document may be reproduced or used except as authorized by contract or other written permission from IDEAL INDUSTRIES Networks Ltd. The copyright and all restrictions on reproduction and use apply to all media in which this information may be placed. IDEAL INDUSTRIES Networks Ltd. pursues a policy of continual product improvement and reserves the right to alter without notice the specification, design, price or conditions of supply of any product or service. All rights reserved.

163819 rev1 10/2019

IDEAL INDUSTRIES Networks Ltd. Stokenchurch House Oxford Road **Stokenchurch** High Wycombe Buckinghamshire HP14 3SX United Kingdom

内 容

はじめに

準備

ヘルプオプション

ジョブメニュー

キーの機能

ホーム画面

設定

ジョブの作成

Wi-Fiへ接続

SYNC

テストレポートの作成

 $0.000000$ 

# はじめに

anTEK IVとIDEAL AnyWAREはケーブル認証システムです。 このガイドで は、LanTEK IVの主な機能の概要と、AnyWAREを使用してプロジェクトとテスト 結果を管理する方法について説明します。

### 準備

LanTEK IVの使用を開始する前に、以下の手順に従って、LanTEK IVが提供するす べての機能を利用できることを確認してください。

1. キットに付属の電源を使用してディスプレイとリモートユニットを完全に充電 します。これは、LanTEK IVの主電源充電ポートまたはバッテリーの急速充電 ポートに接続できます。 急速充電ポートは、充電時間を50%短縮します。 急速 充電ポートにアクセスするには、まず固定ネジを外してバッテリーを取り外す必 要があります。

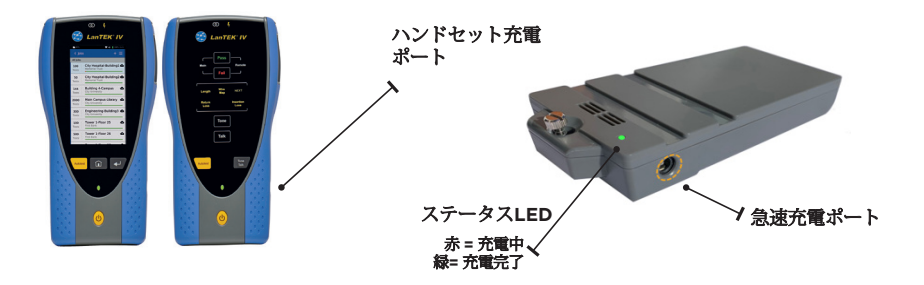

2. 画面上部左手の設定項目で言語を選択します。(近日中に日本語対応予定)

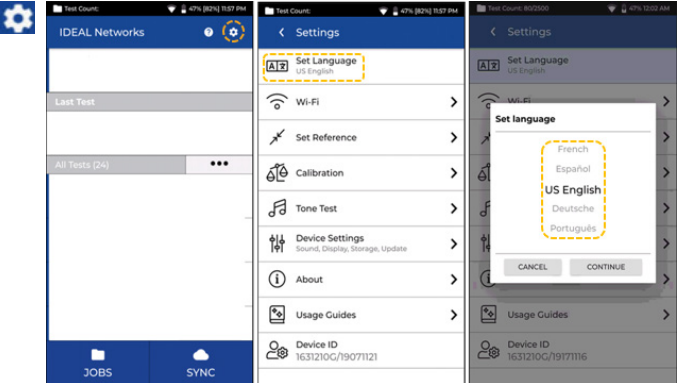

3. anyware.idealnetworks.netにアクセスしてプロジェクトの管理・シェア・編集及 び事前設定のための無料のIDEAL AnyWAREアカウントを設定します。クラウドベース のソフトウェアへのサインアップ、もしくはデスクトップ版のダウンロード、いずれか を選択してください。

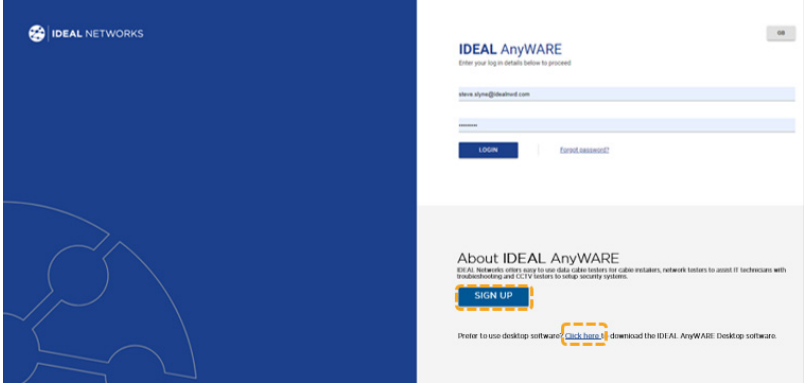

- 4. お手元のLanTEK IV をIDEAL AnyWARE アカウントにログインしてリンク させます。
	- メニューを選択: = デバイスをクリック: Devices デバイスを追加
	- デバイスIDを入力して、送信を選択します。 LanTEK IVデバイスIDは、 設定メニュー(下記)にあります。

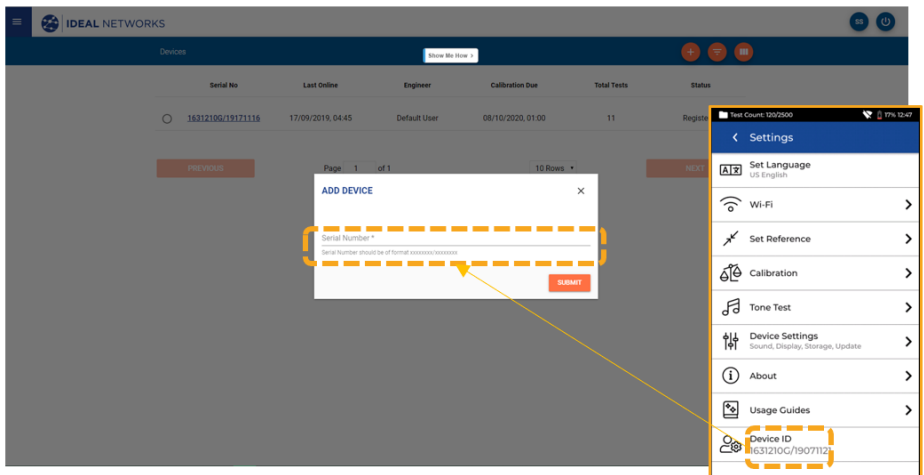

# ヘルプオプション

LanTEK IVとAnyWAREクラウドには、機能の使用方法を案内する包括的なヘルプ 機能を搭載しています。 これには次のようにアクセスできます。

#### **LanTEK IV**のヘルプ **AnyWARE Cloud**のヘルプ メニューバーアイコン AnyWARE Cloudアシスタンスには、右 ❼ 下にある「ウォークスルー」タブからアク もしくは設定をクリックし セスできます。 α て ユーザーガイドへ **Walk Me Through** <sup>6</sup> Usage Guides  $\rightarrow$ ホームへ戻る<br>画面 新しいジョブを作成  $\langle$  lobs  $+ =$ 複数のジョブを選択 All lobs City Hospital-Building1 100 Memorial Trust Tests  $\overline{\left(}$  lobs  $+ =$ City Hospital-Building2 <a> 50 All lobs Memorial Trust Tests City Hospital-Building1  $\overline{\mathbf{z}}$ Memorial Trust  $\sim$ **Building 4-Campus** 144 City University Tests City Hospital-Building2 ▌ 全ジョブのリストが M Memorial Trust **LanTEK IV**に保存 Main Campus-Library  $\bullet$ 2000 City University **Building 4-Campus** ▵ Tests ☑ City University Engineering-Building3 6 300 Main Campus-Library  $\bullet$ City University M Tests City University オプションをショート カットするには Δ Tower 1-Floor 25  $100$ ・・・・・・・・・・<br>ジョブを長押しする First Bank Tests Tower 1-Floor 26 Δ View test results 500 First Bank Edit test Tests Drint Jahol Delete test results

プロジェクトごとのテストの総数

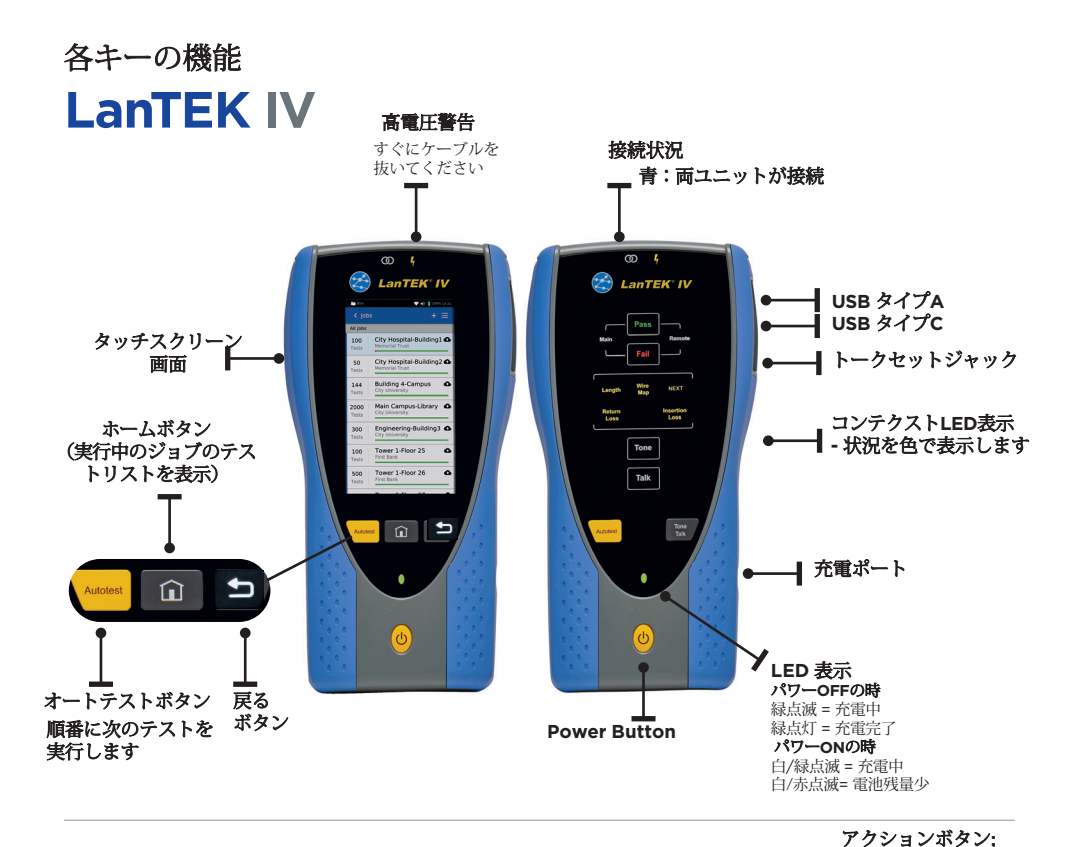

# *⊗VisiLINQ*

VisiLINQ™ マルチカラーLED表示とア 保護キャップ クションボタンを搭載、テスター本体 とは独立してテストを実施し、一目で 状況を確認できます。

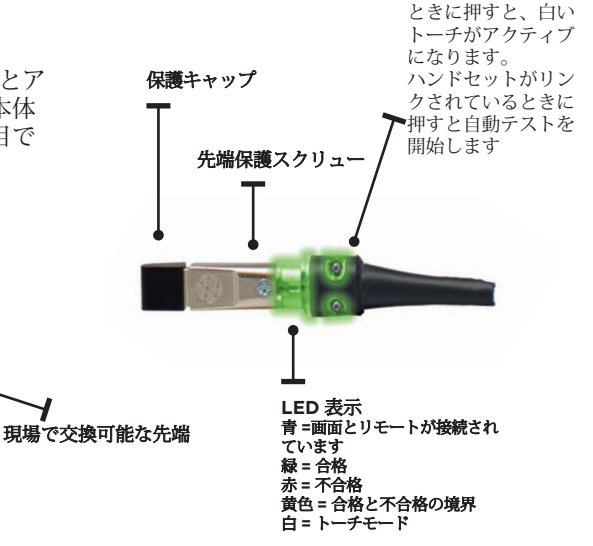

リンクされていない

 $\begin{array}{ccccccccccccc} \bullet & \bullet & \bullet & \bullet & \bullet & \bullet & \bullet \end{array}$ 

**Froof of Performance 163819 Proof of Performance 163819 Proof of Performance 163819 Proof of Performance 163819** 

ホーム画面

LanTEK IVのホーム画面では、現在のプロジェクトの詳細を表示します

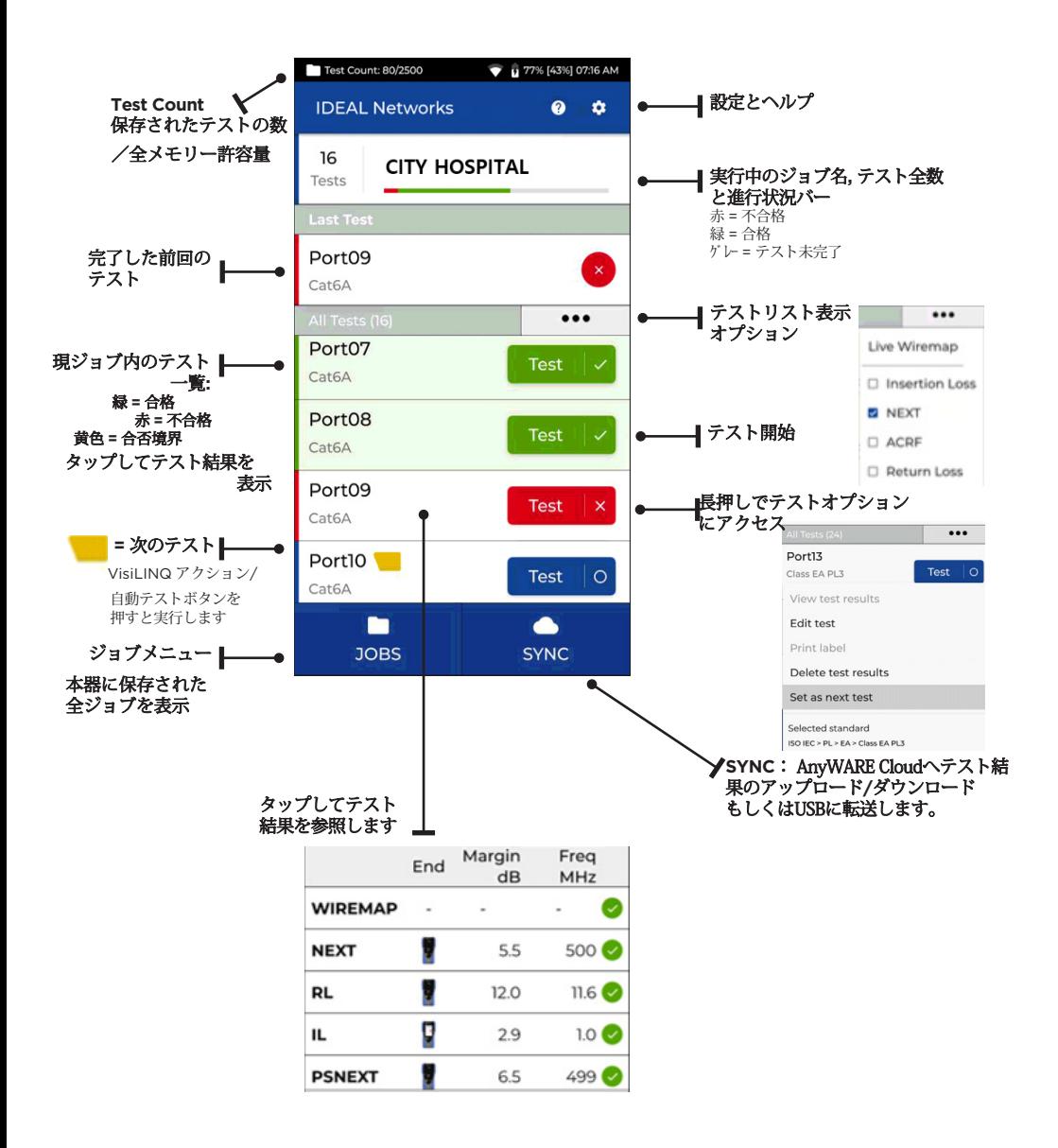

#### 設 定  $\alpha$

設定には、ホーム画面の設定メニューからアクセスできます.

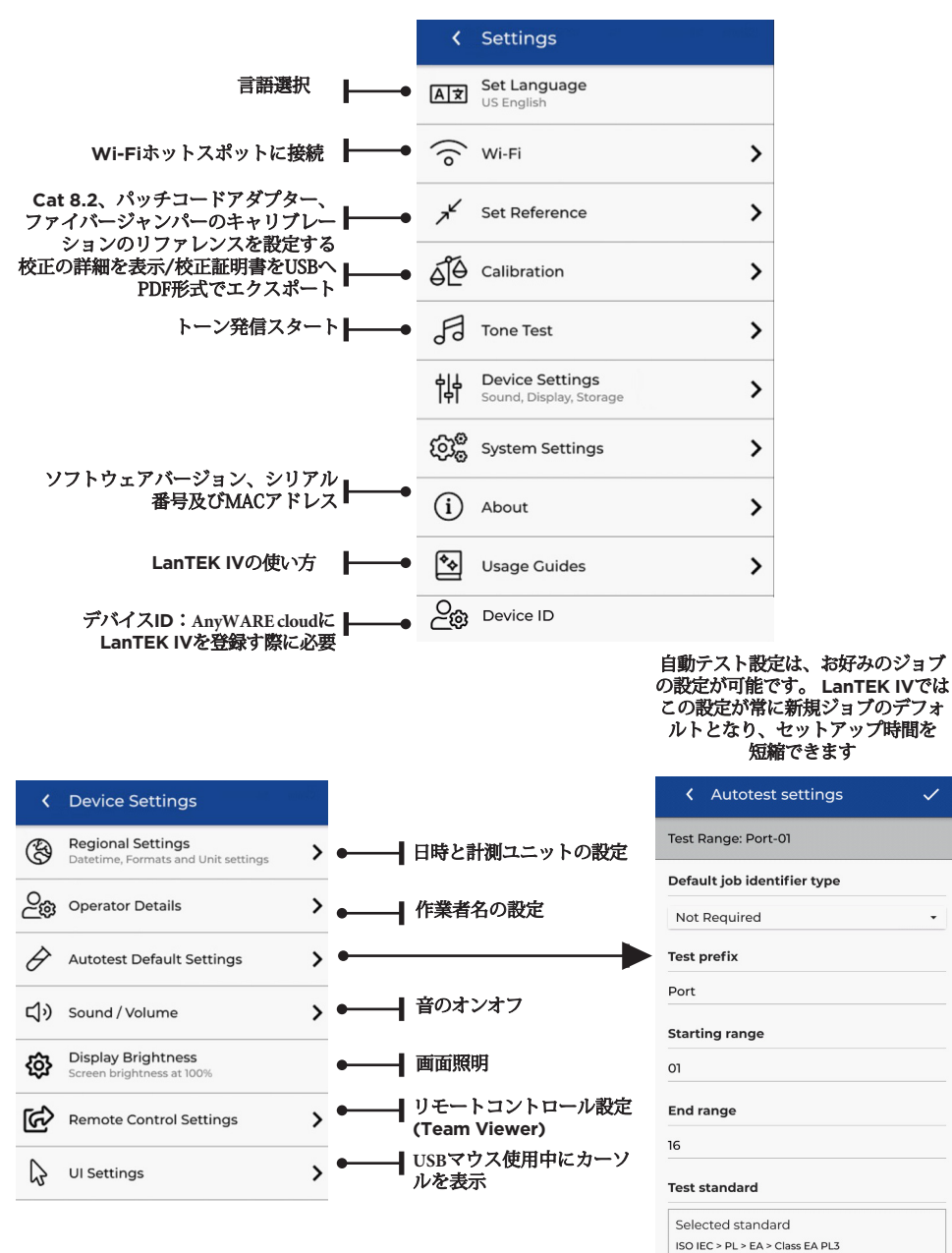

# ジョブを作成

ジョブを作成するには、メニューバーから[JOBS]を選択し、+を選択

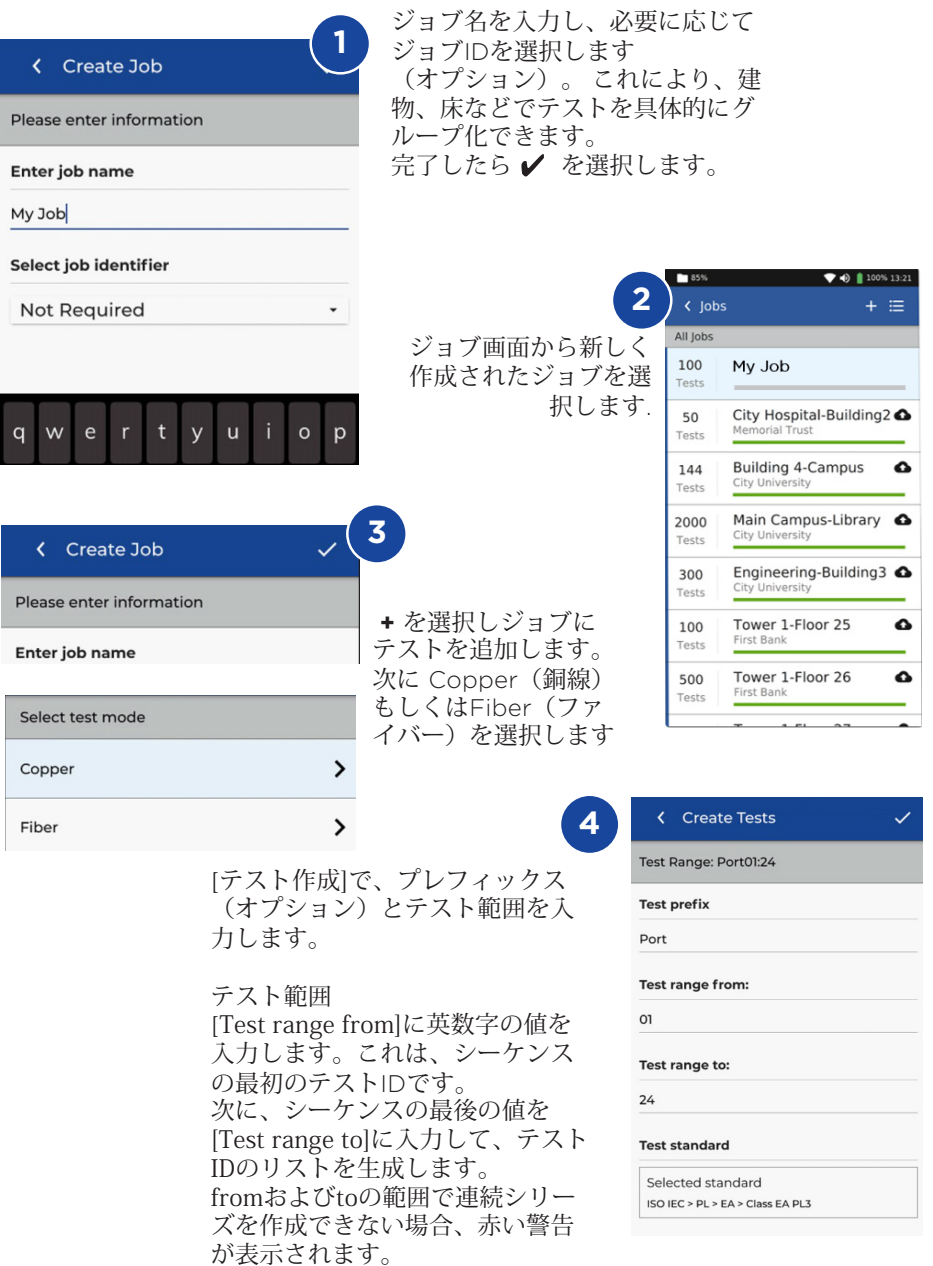

# ジョブの作成

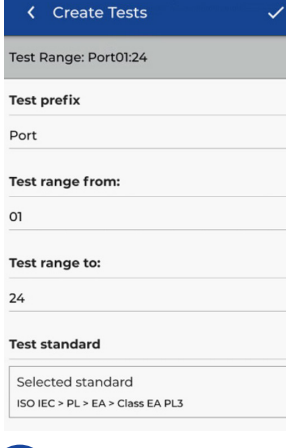

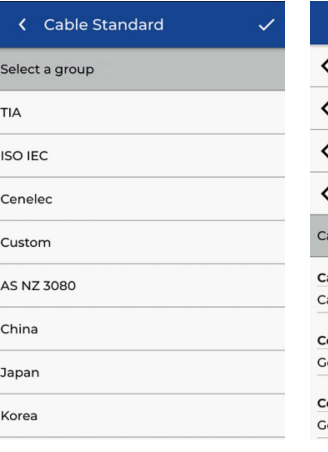

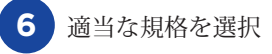

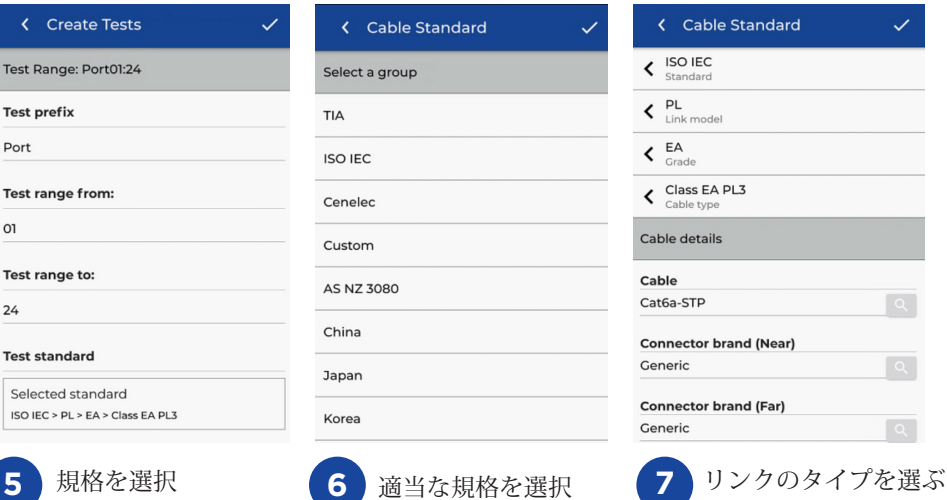

Cable details Cable Cat6a-STP **Connector brand (Near)** Generic **Connector brand (Far)** Generic **NVP** Cable shielded 0.75 **8**

オプションのステッ ア、セットアップ中に ケーブルとコネクタの 製造会社を選択して、 完成したレポートに詳 細を追加できます

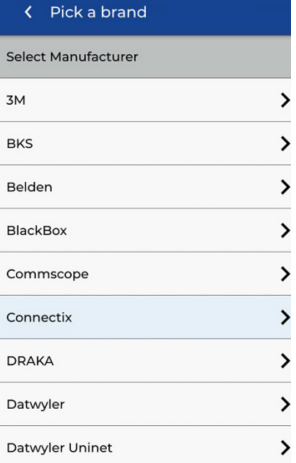

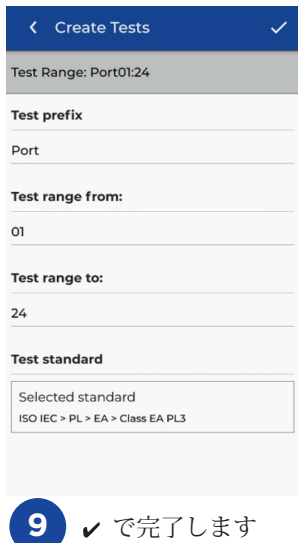

 $\bullet$  $\bullet$ 

LanTEK IVをWi-Fiへ接続するには, まず設定メニューを選択します  $\bullet$ 

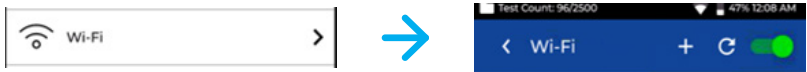

設定メニューでWi-Fi を選択し,トグルを切り替えてWi-Fiをオンにする

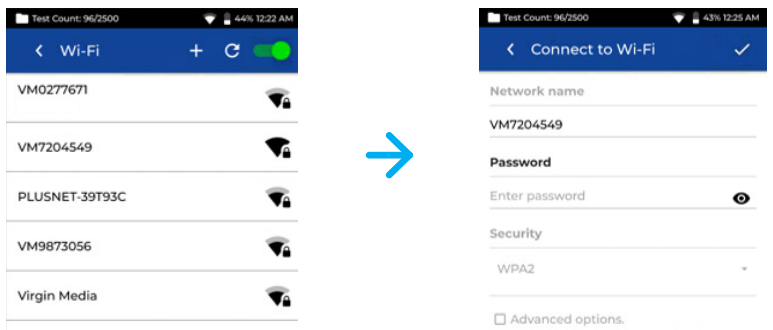

選択したネットワークを選択し、パスワードを入力します(必要な場合)。

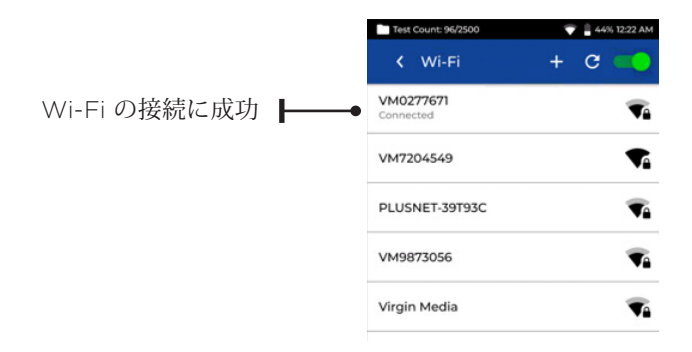

# シンクロナイズ

SYNCを選択すると、事前設定されたジョブをダウンロードしたり、完了したジョ ブをクラウドにアップロードしたりできます。 IDEAL AnyWAREデスクトップを 使用している場合、SYNCでは結果をUSBにダウンロードすることもできます。 LanTEK IVを同期するには:

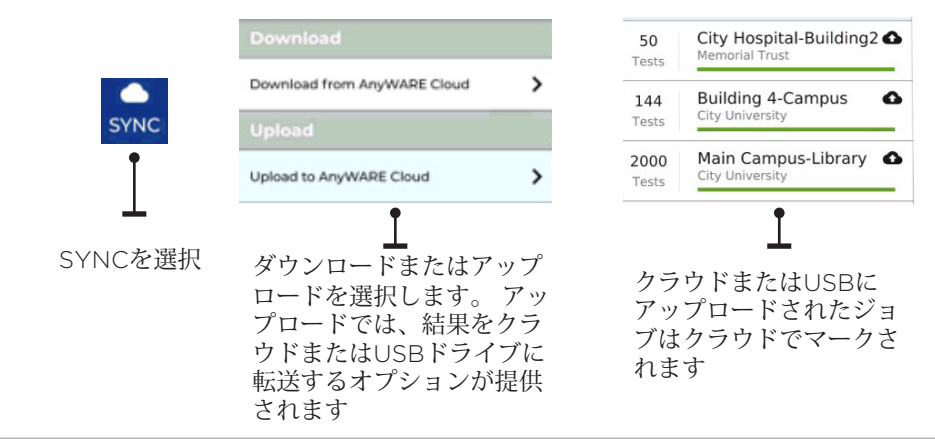

# ライブワイヤマップ

ライブワイヤマップにより、自動テストを実行する必要なく、接続されたリンクのワ イヤマップビューを瞬時に更新できます。 ライブワイヤマップは、プロジェクトの 設定を必要としないアクティブなジョブまたはフリーモードの2つの方法で使用でき ます。

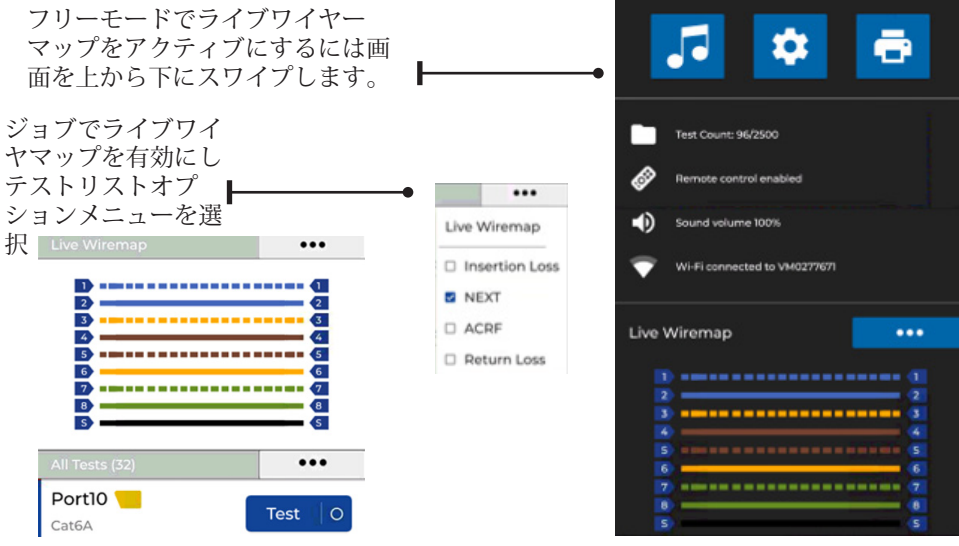

# テストレポートの作成

IDEAL AnyWAREクラウドまたはデスクトップを使用してジョブを確認および編集 できます。Wi-Fi経由で同期されたジョブは、クラウドのジョブメニューに自動的に 追加されます。

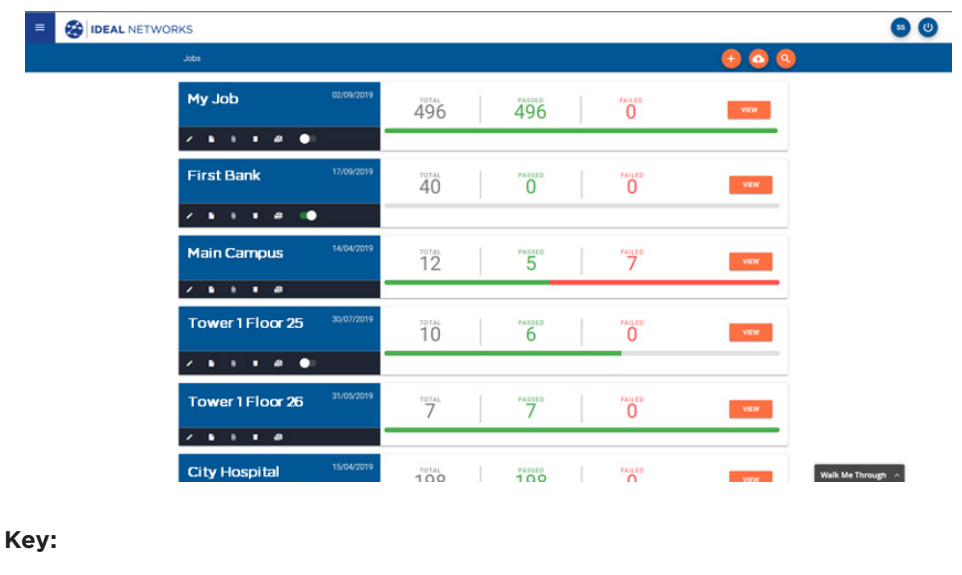

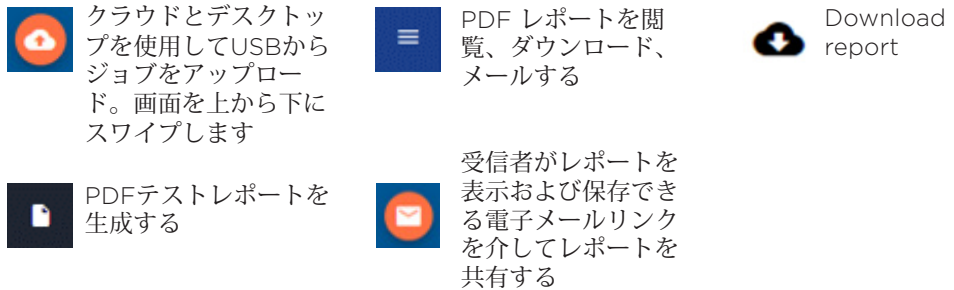

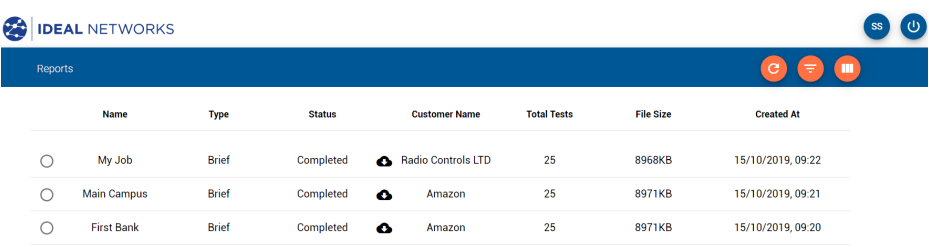